### Guide de démarrage rapide

Veuillez le lire attentivement avant d'utiliser le produit et le conserver à portée de main.

## **Guide utilisateur**

# **FAIRPLAY Caméra Wifi Indoor 1080P**

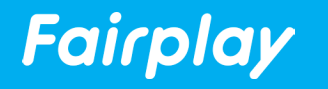

# **Contenu de la boîte**

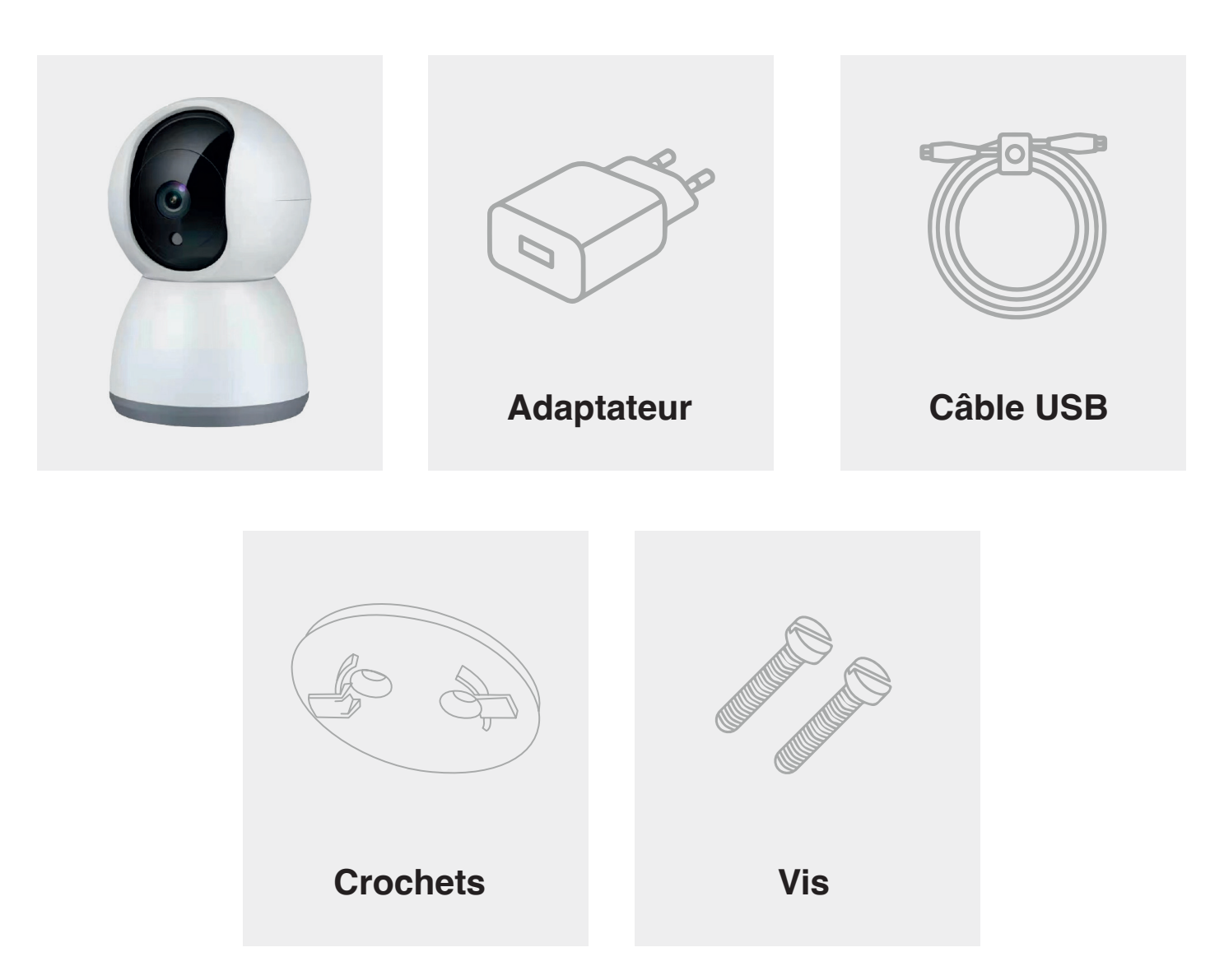

# **Description Description**

#### **Reset**

maintenez-la enfoncée pendant 5 secondes avec l'épingle pour avez modifié les paramètres, ils Appuyez sur la touche et réinitialiser les appareils si vous reviendront à leur valeur par défaut.

### Emplacement pour carte sd

Prise en charge du stockage local sur carte SD (Max 64G)

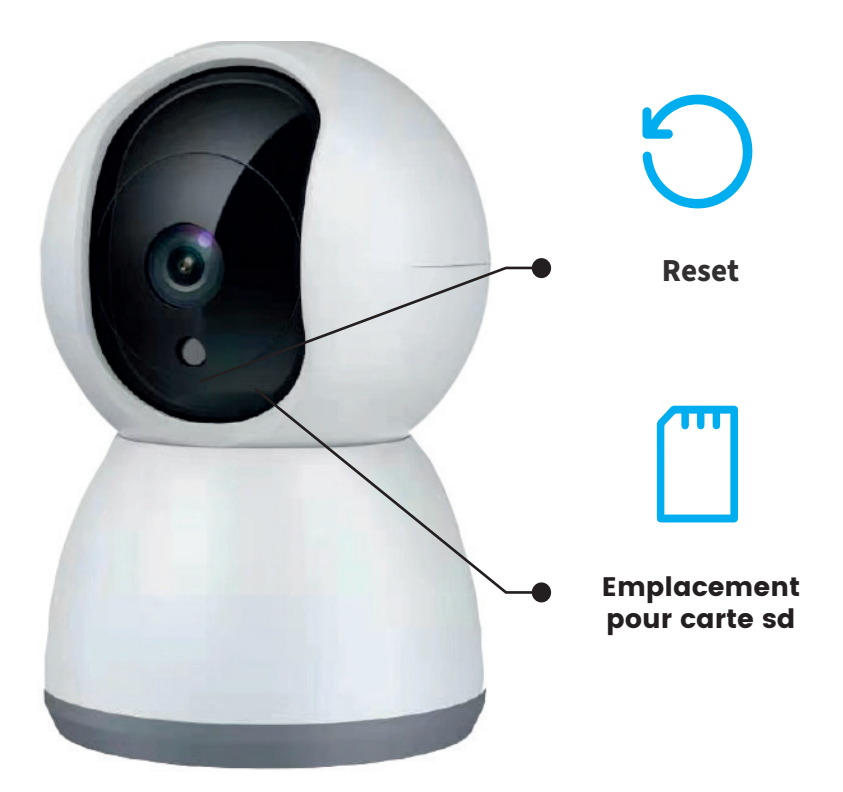

### **Microphone**

Capture les sons pour votre<br>vidéo vidéo

#### **Power**

 $DC5V<sub>±</sub>10%$ 

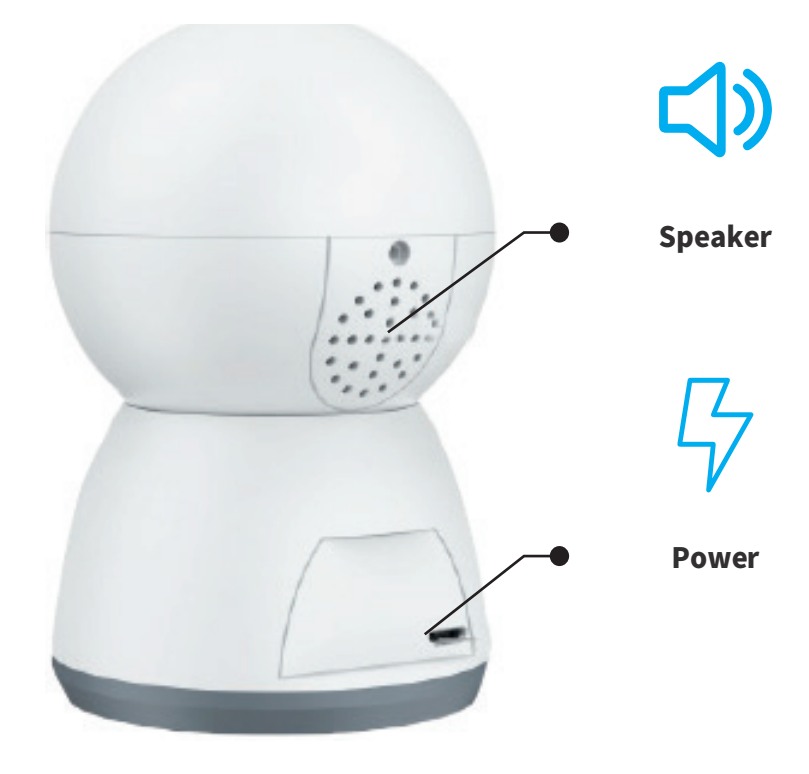

# **Configurer l'appareil**

Merci d'avoir choisi nos produits ! Veuillez suivre les instructions ci-dessous pour installer et utiliser votre caméra IP

### 1 . Télécharger et installer l'APP

Ouvrez l'App Store (pour IOS) ou Google Play (pour Android) sur votre appareil. Recherchez «TUYA SMART» ou le code QR suivant pour télécharger l'application adaptée à votre appareil.

### Pour télécharger, Scannez le QR Code

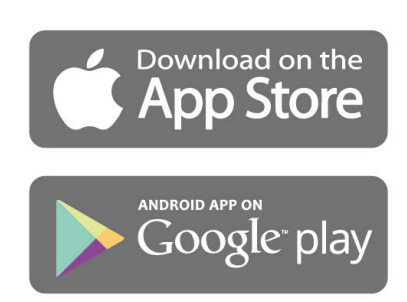

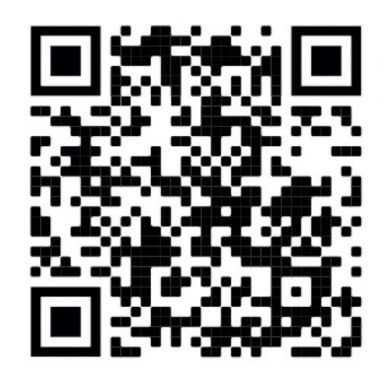

iOS

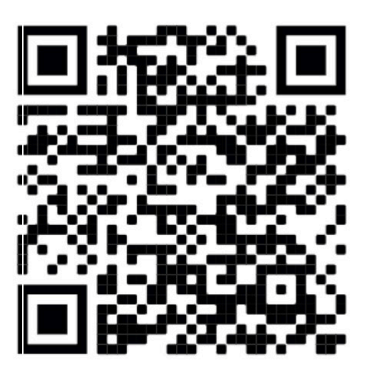

**Android** 

### Configuration **Configuration du routeur**

Cet appareil ne prend en charge que les routeurs à bande de fréquence de 2,4 GHz, il ne prend pas en charge les routeurs à bande de fréquence de 5 GHz, veuillez régler les paramètres pertinents du routeur avant la configuration WIFI, les mots de passe WIFI n'incluent pas de caractères spéciaux. Lorsque l'appareil est configuré pour le WIFI, le téléphone portable et l'appareil sont aussi proches que le routeur, ce qui peut accélérer la configuration de l'appareil.

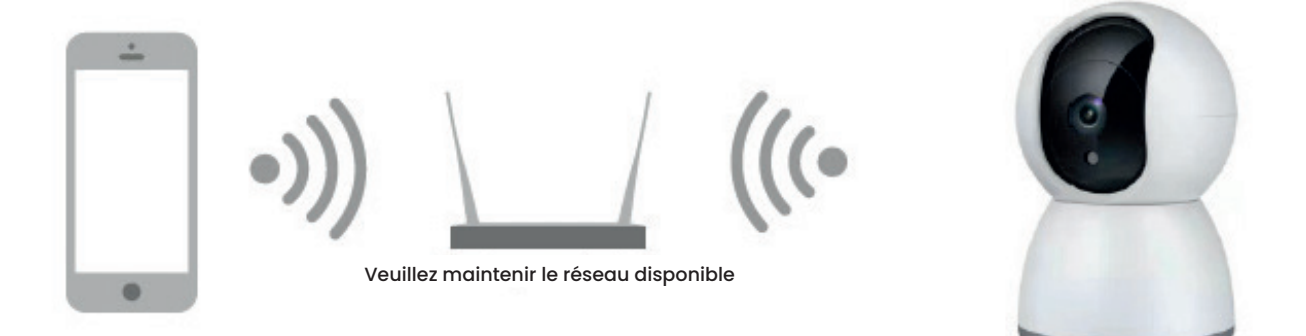

# Mise en place de l'APP

Avant de commencer :

Before you begin : votre appareii.  $\blacksquare$ - Assurez-vous que le TUYA SMART est installé sur votre appareil.

- Assurez-vous que votre appareil est connecté à un réseau 2,4GHz 5GHz n'est pas compatible.

registre des utilisateurs :

se connectent simplement. Les nouveaux utilisateurs s'enregistrent en suivant les étapes du guide, les utilisateurs déjà enregistrés

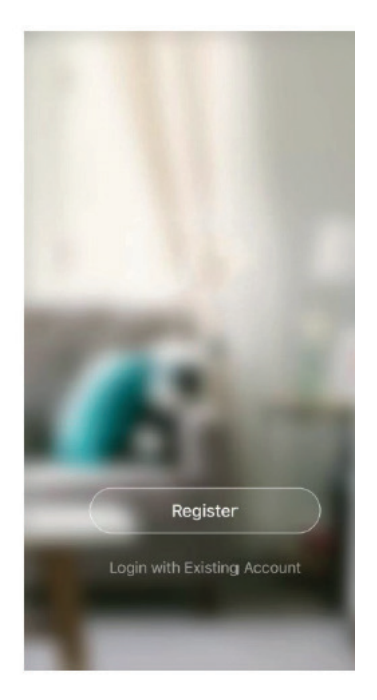

# **Configuration du code QR**

#### Pour commencer :

1- Veuillez suivre les instructions et vous assurer que les mots de passe sont correctement saisis.

2- Un appareil ne peut être ajouté qu'avec un seul compte App. Si l'appareil a déjà été ajouté avec un autre compte, il ne peut plus être ajouté à un autre compte.

3- L'appareil sera débranché du compte précédent après avoir été supprimé de l'application, de plus, l'appareil sera réinitialisé automatiquement une fois en passant de la lumière bleue à la lumière rouge.

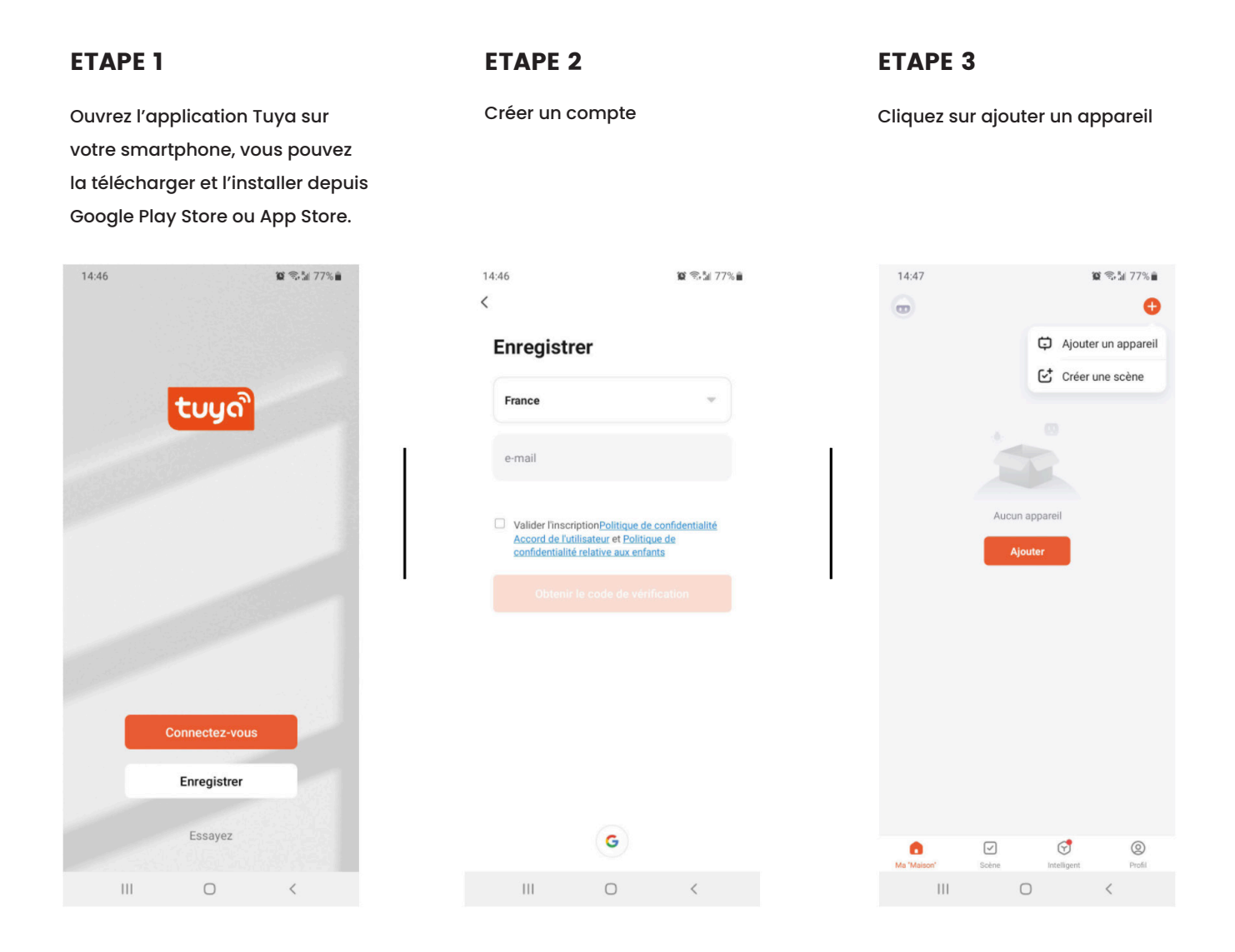

Choisissez le dispositif à ajouter (caméra intelligente)

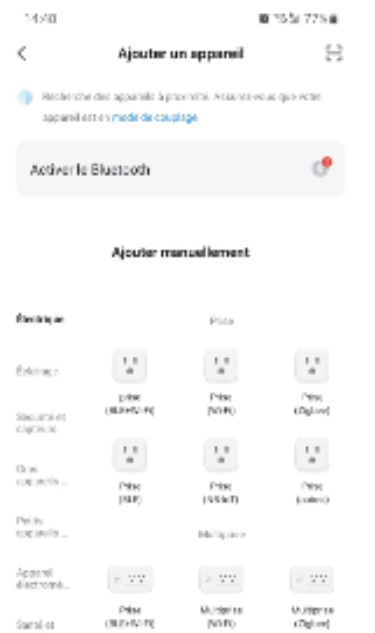

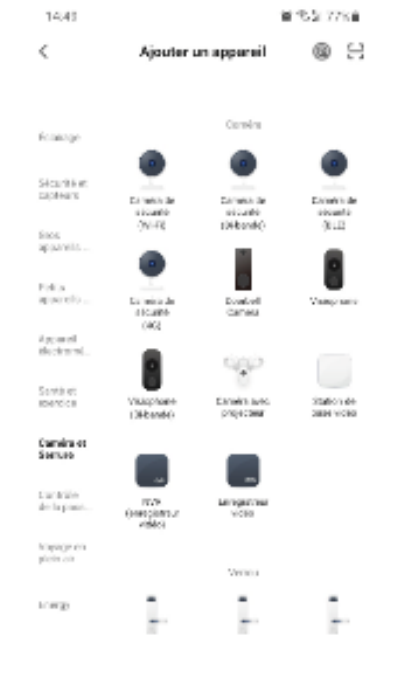

#### ETAPE 4 ETAPE 5

Allumez l'appareil et assurez-vous que le bouton clignote rapidement ou émet un bip.

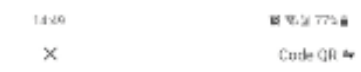

#### Réinitialisez votre appareil

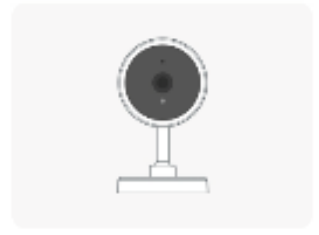

Allumez l'appareil et assurer-vous que le témoin dignote rapidement au qu'un signal sonore est érria.

Make sure the indicator is flushing quickly on a<br>prompt tons in heard. c.

#### ETAPE 6 ETAPE 7

Sélectionnez votre réseau wifi surface de la Scanner le QRCode avec

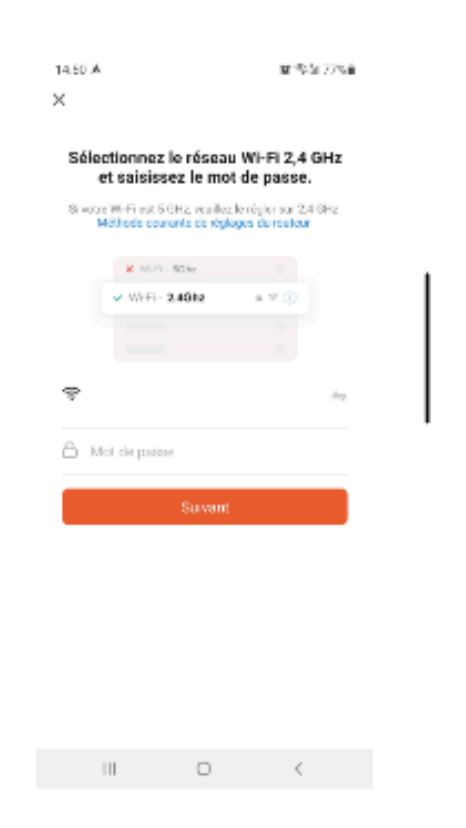

l'appareil photo

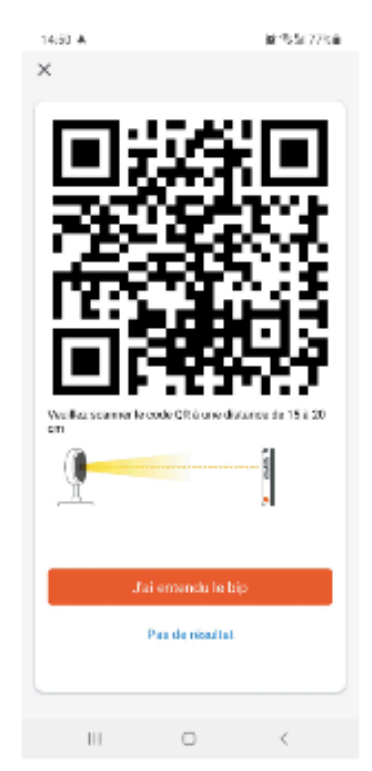

#### ETAPE 8

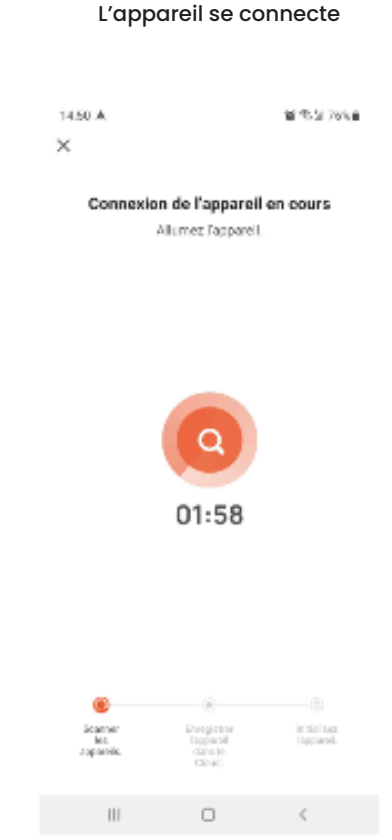

## **FAQ**

Q : L'appareil ne peut pas être visualisé correctement ?

R : Vérifiez que le réseau est normal, vous pouvez placer la caméra près du routeur, et si ce n'est pas le cas, il est recommandé de réinitialiser l'appareil et de l'ajouter à nouveau.

Q : Pourquoi l'appareil apparaît-il toujours dans la liste des appareils après avoir été réinitialisé ?

R : Le dispositif de réinitialisation réinitialise uniquement la configuration réseau de la caméra, mais ne peut pas modifier la configuration de l'application.

Q : Comment puis-je couper le réseau de la caméra vers un autre routeur ?

R : Il faut d'abord retirer et réinitialiser la caméra à l'aide de l'application, puis la configurer à nouveau à l'aide de l'application.

Q : Pourquoi la caméra n'identifie-t-elle pas la carte SD ?

R : Nous vous recommandons de brancher la carte SD après une coupure de courant. Vérifiez que la carte SD est normalement disponible et que le format est FAT32. La carte TF ne peut pas être identifiée lorsque l'environnement Internet n'est pas bon.

Q : Pourquoi ne puis-je pas recevoir de notifications avec l'application de mon téléphone portable ?

R : Veuillez vérifier que l'application fonctionne sur le téléphone et que la fonction de rappel correspondante a été ouverte ; la notification de message et la confirmation d'autorité dans le système de téléphonie mobile ont été ouvertes.

## **Fonctions**

### **Pan/Tilt**

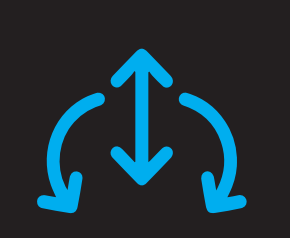

Faites pivoter votre caméra smartphone, vous offrant ainsi en appuyant sur votre une vision à 360 degrés.

# **Video flip**

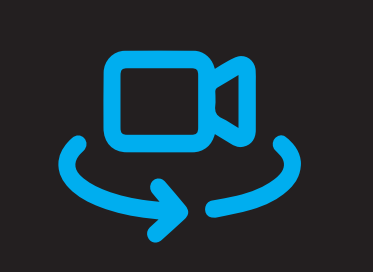

Faites basculer votre flux vidéo vers le haut ou vers le bas pour une flexibilité maximale

### **Motion detection**

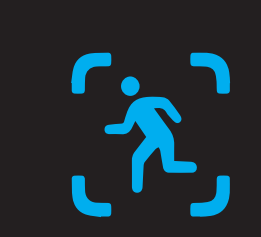

Des capteurs de mouvement mouvements et la caméra vous intégrés détectent les envoie des notifications push et des alertes d'application.

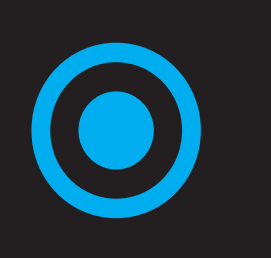

Prise en charge de la provincia en la provincia de la provincia de la provincia de la provincia de la provinci<br>La provincia de la provincia de la provincia de la provincia de la provincia de la provincia de la provincia d l'enregistrement continu 24 heures sur 24 avec stockage SD haute capacité

### **Record Day & Night**

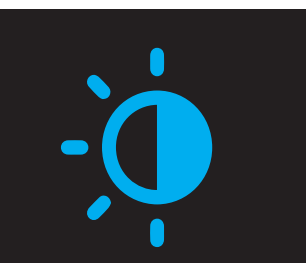

registrement continu 24 dans l'obscurité totale, grâce à la puissante technologie de vision Ne ratez aucun moment, même nocturne.

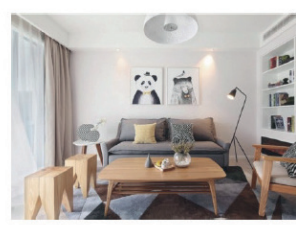

Davtime

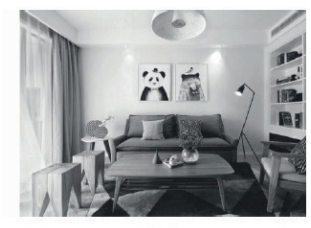

Night